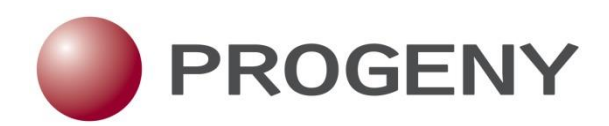

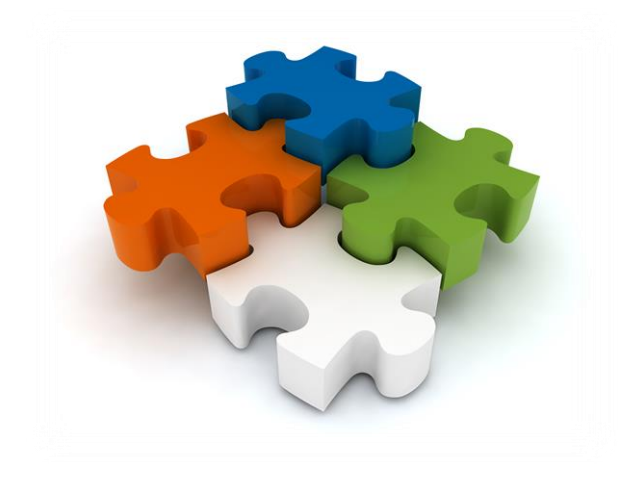

# Progeny Free Online Pedigree Tool

Sponsored by Ambry Genetics

# Progeny Free Online Pedigree Tool

<span id="page-1-0"></span>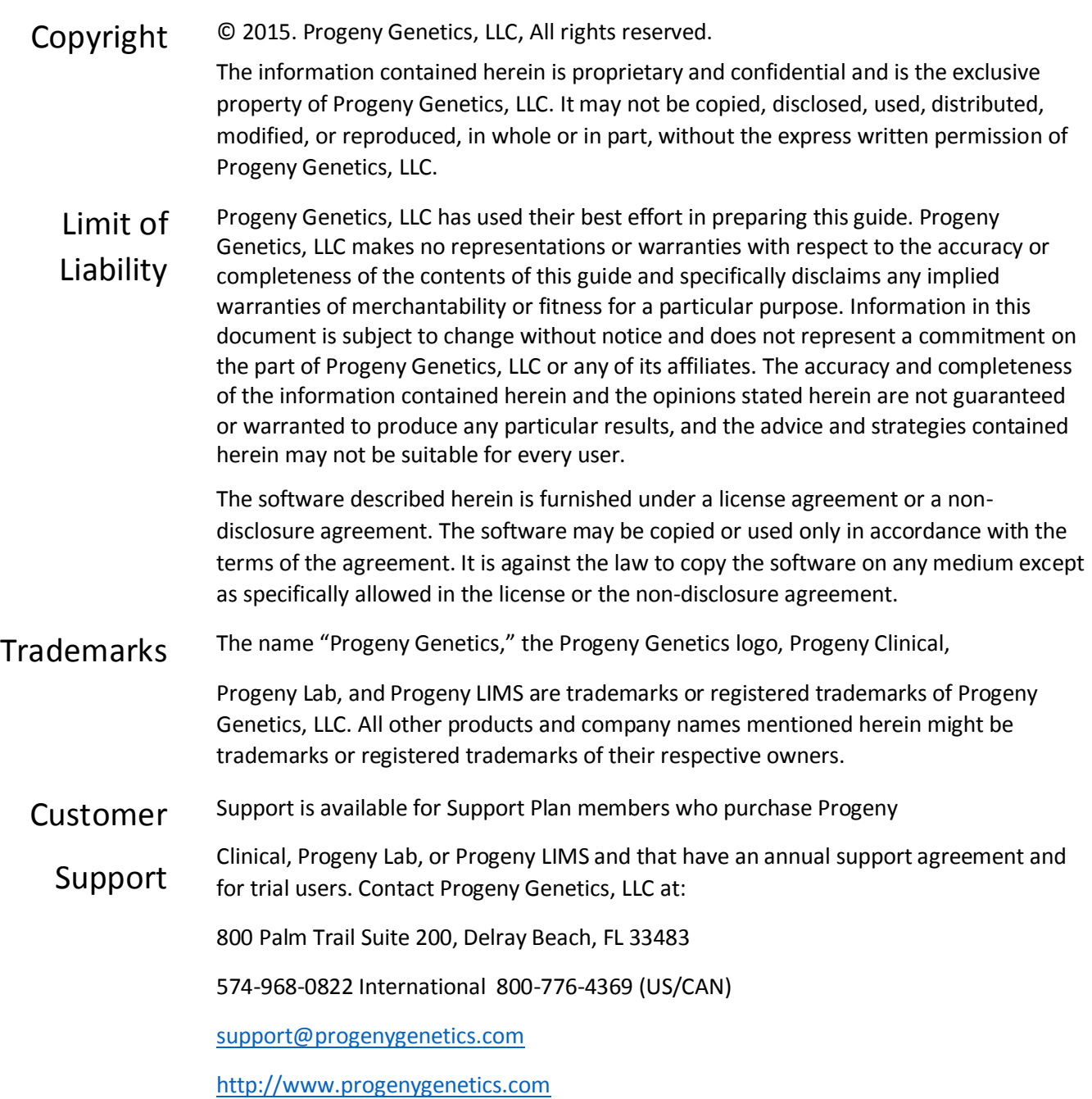

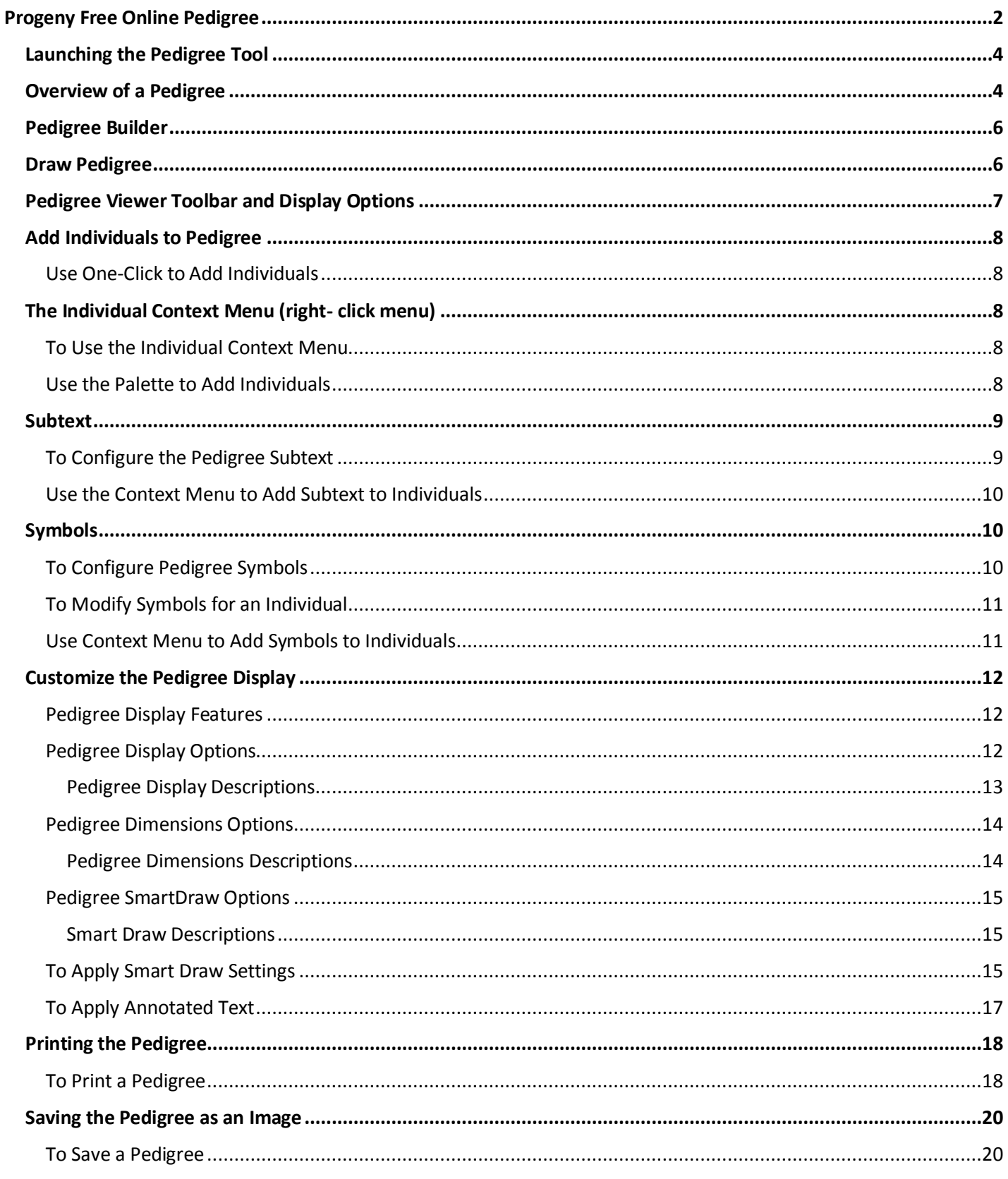

# <span id="page-3-0"></span>Launching the Pedigree Tool

Open<http://www.progenygenetics.com/online-pedigree/> and select Begin Pedigree to access the Progeny Genetics Free Online Pedigree tool:

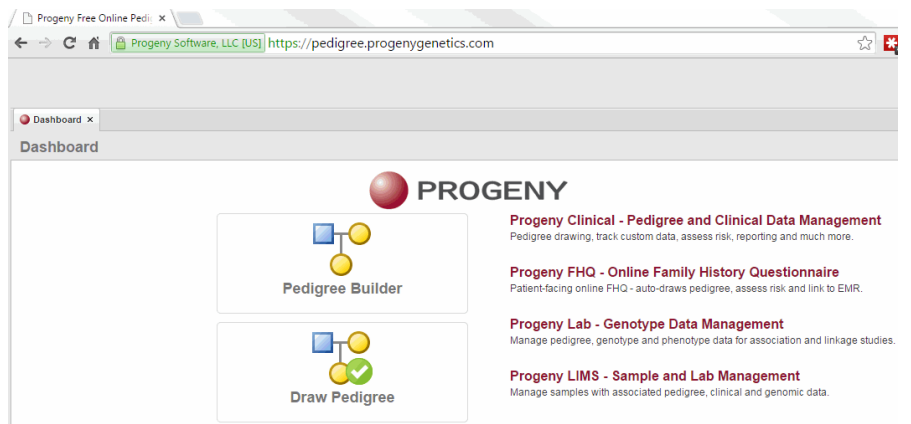

View the Web Browser Requirements below o[r Progeny 9 System Requirements](http://www.progenygenetics.com/pdf/Progeny9SystemRequirements.pdf) for more information:

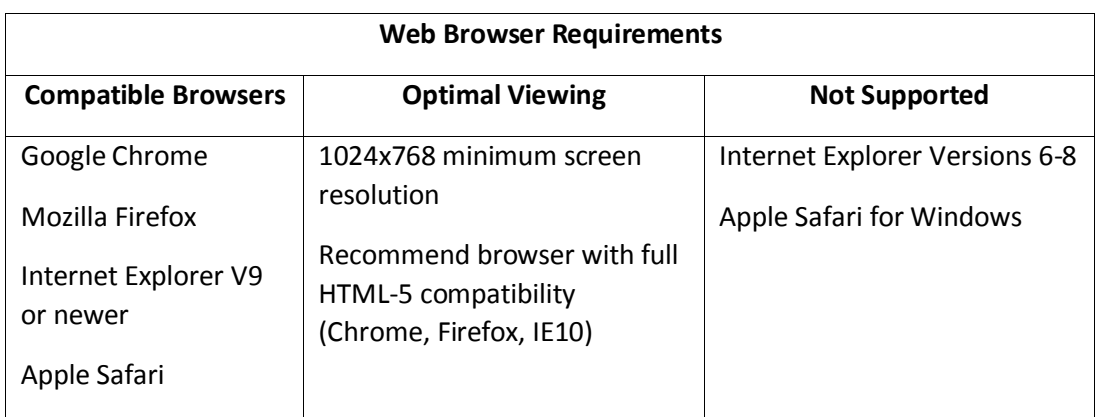

### <span id="page-3-1"></span>Overview of a Pedigree

A pedigree, also known as a genogram, is a diagram that depicts individuals who are related by blood or another factor. Different icons represent different types of individuals. For example, a square icon indicates a male individual, a circle icon indicates a female individual, and a diamond icon indicates an individual of unknown/undetermined gender.

Symbols are applied to icons to graphically represent data about the individual, such as individuals with a cancer diagnosis that equals Breast. A legend identifies each symbol. The lines connecting individuals identify the relationship between two individuals, such as marital status. The icon subtext, which is the text that is displayed above or below an individual icon on a pedigree, is specific for the individual. Example of a pedigree  $\rightarrow$ 

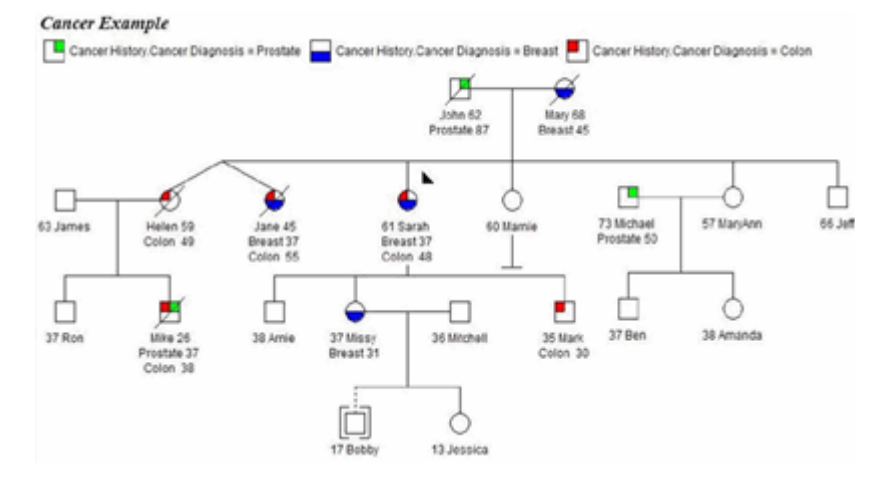

Pedigree Icons and types of relationship connections  $\rightarrow$ 

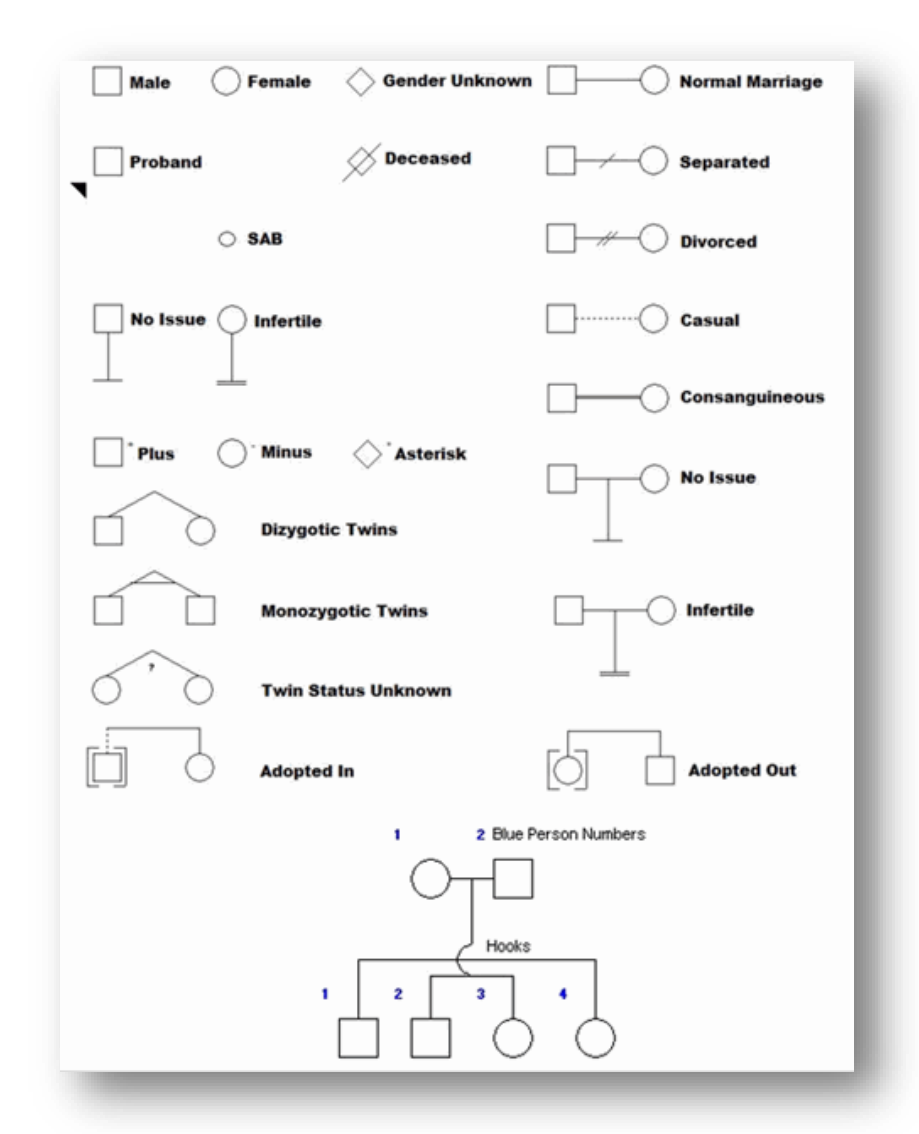

*The Progeny Free Online Pedigree Tool does not have any capability for saving a pedigree to resume later. Users must complete the entire pedigree within a single session as the only options for saving the pedigree are to generate a PDF document or PNG image file.* 

There are two options to begin working with Progeny Genetics Free Online Pedigree tool:

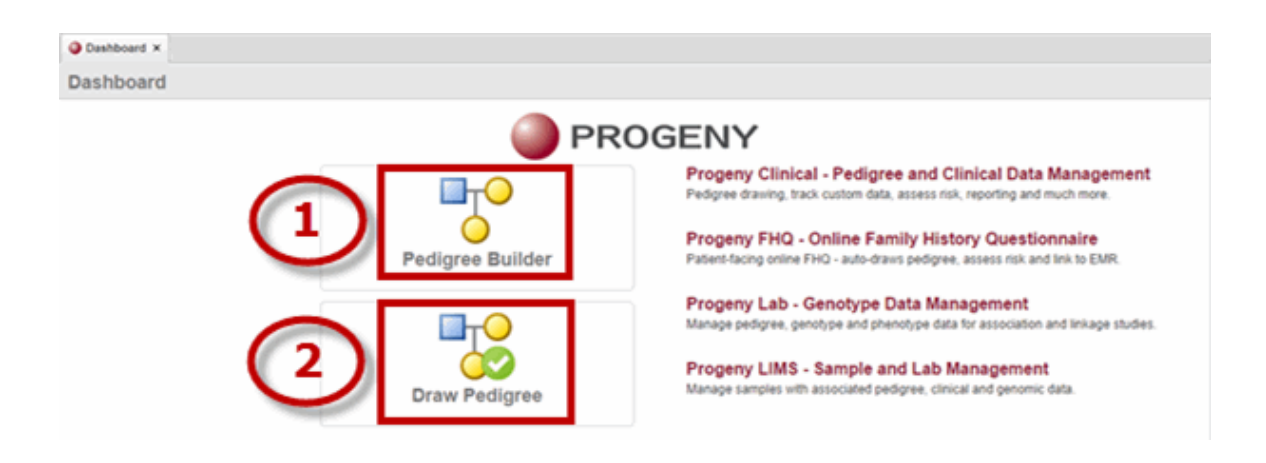

- <span id="page-5-0"></span>1. [Pedigree Builder](#page-5-0) – This option features guided prompts for pedigree name, gender of the proband, and the number of children, siblings, aunts and uncles (in relation to the proband) – once all information is entered the system will automatically generate the pedigree.
- 2. [Draw Pedigree](#page-5-1) This option skips the guided prompts after pedigree name and automatically displays a basic three – generation pedigree (proband, two parents and four grandparents). Users can then build the full pedigree from this starting template.

**Example Pedigree** 

## Pedigree Builder

- 1. Select **Pedigree Builder**.
- 2. Enter information for each prompt and click **Next**.  $\rightarrow$

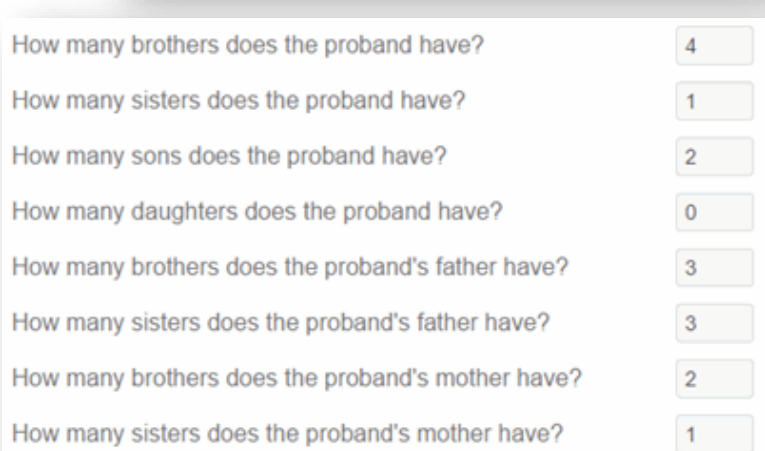

What is the name of the pedigree you want to create?

What is the Gender of the Proband? O Male **S**Female

Users can click from field to field entering values or can click the first field then use the Tab button to move down the list.  $\rightarrow$ 

- 3. A pedigree is generated with the provided information and the proband is indicated by a black triangle in the lower left corner of its icon.  $\rightarrow$
- 4. With the basic pedigree built continue to [Pedigree Viewer](#page-6-0)  [Toolbar and Display Options.](#page-6-0)

## <span id="page-5-1"></span>Draw Pedigree

- 1. Select **Draw Pedigree.**
- 2. Enter information on prompt and click **Next**.  $\rightarrow$

B)  $\mathbf{a}_i$ 國  $\boxed{\Delta}$ 画 Cashboard x & Example Pedigree X Pedigree Viewer 1432657895468-Example Pedigree R. Pedigree Display  $5/26/15$ Name **NG** SmartDraw Opt Subtext Lin Nam Subtext Line 3 Subtext Line 4 Subtext Line 5 Nam Apr Subtext Line 3 ani I tretdu?

What is the name of the pedigree you want to create?

Example Pedigree

3. A simple 3 generation pedigree is created with the proband, two parents and four grandparents. The proband is indicated by a black triangle in the lower left corner of its icon.  $\rightarrow$ 

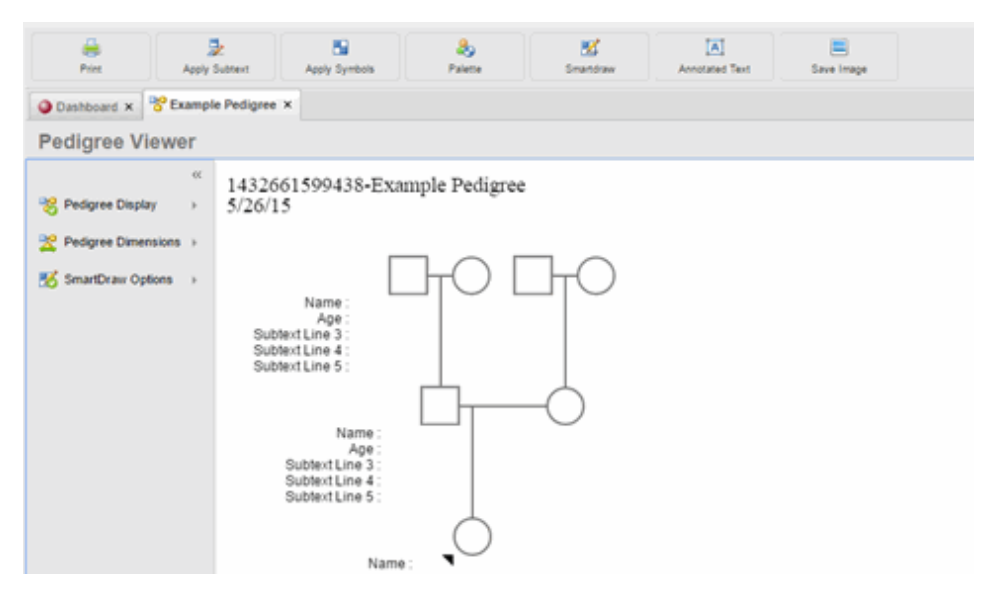

# <span id="page-6-0"></span>Pedigree Viewer Toolbar and Display Options

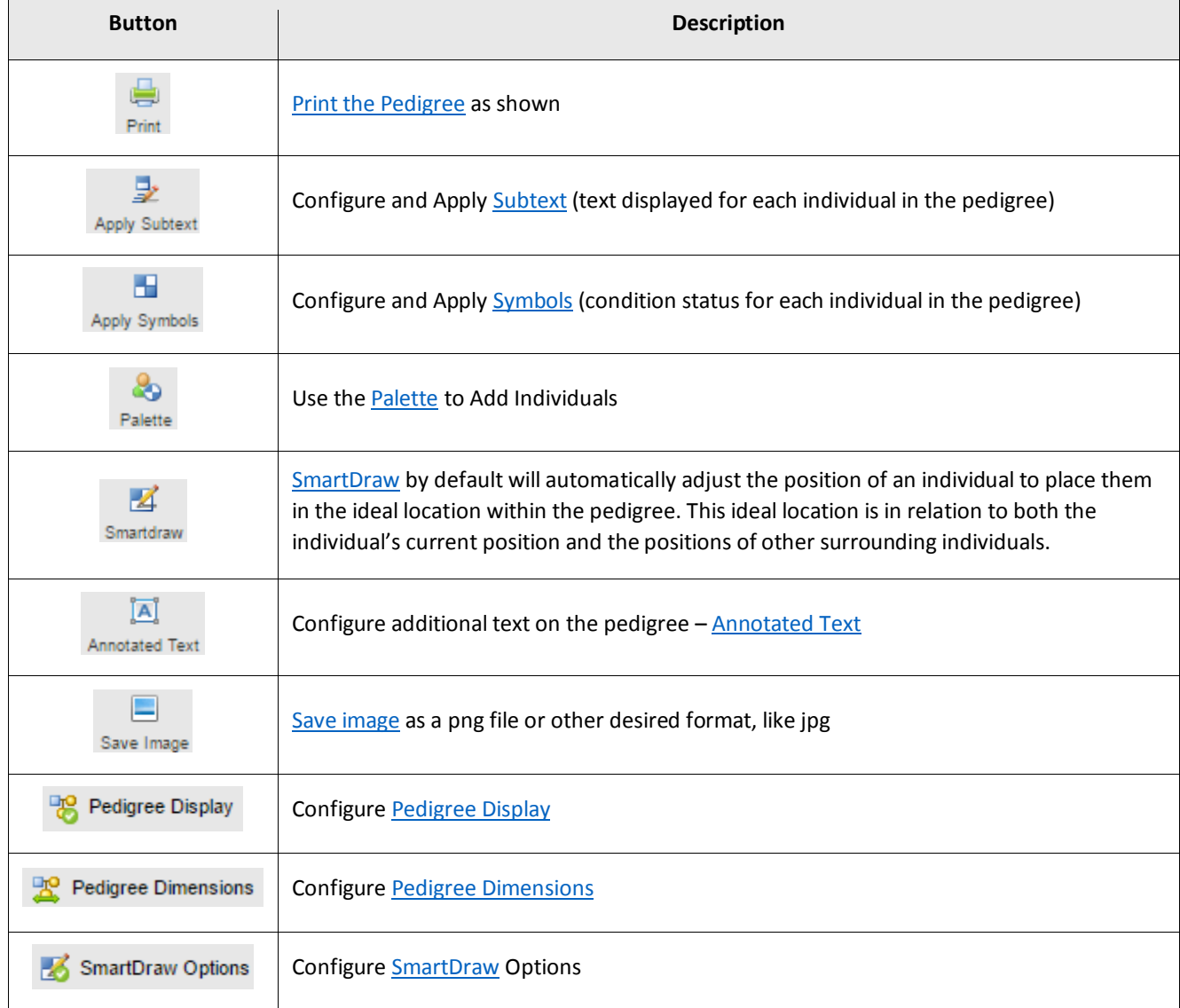

# <span id="page-7-0"></span>Add Individuals to Pedigree

### <span id="page-7-1"></span>Use One-Click to Add Individuals

- 1. Select the individual to add a relationship.
- 2. Hover the mouse over one of the yellow arrows to see the add option.  $\rightarrow$
- 3. Select the relationship to add and a new icon is drawn with the relationship connection. Note: holding down the CTRL key and adding a sibling will create a twin relationship.

# <span id="page-7-2"></span>The Individual Context Menu (right- click menu)

This menu allows for a variety of options when working with individuals. It can be used on macs when the user clicks on the individual and uses the green plus button  $\mathbf{t}$  to the left of the icon.

### <span id="page-7-3"></span>To Use the Individual Context Menu

- 1. Right click on the individual to open the context menu  $\rightarrow$ The following options are available:
	- **a. Add Relation**
		- i. Mother, Father, Sister, Brother, Daughter, Son, Spouse, Twin, Sister or Brother (supports multiple spouses and half siblings).
	- **b. Change Gender**
		- i. Male, Female, Unknown (the system will not allow users to change the gender of an individual if that individual is part of a spouse pair).
	- **c. Change Status**
		- i. Deceased, Alive
	- **d. Adopted Status**
		- i. None, Adopted in, Adopted Out
	- **e. Change Marked By**
		- i. None, Asterisk (\*), Plus (+), Minus (-)
	- **f. Select**
		- i. Relatives, Ancestors, Descendants, Siblings, Parents, Children, Spouses, Aunts/Uncles, 1<sup>st</sup> Degree, 2<sup>nd</sup> Degree, 3<sup>rd</sup> Degree, 4<sup>th</sup> Degree, 5<sup>th</sup> or Higher
	- **g. Delete**
	- **h. Apply Symbols**
	- **i. Apply Subtext**

### <span id="page-7-4"></span>Use the Palette to Add Individuals

- 1. Select the **Palette** button and the Palette dialog box opens.  $\rightarrow$
- 2. Select the type of individual to add and click where the new icon belongs.
- 3. The pedigree will automatically redraw the icons after adding the new one.

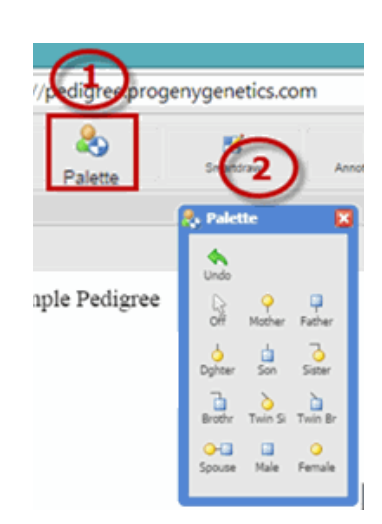

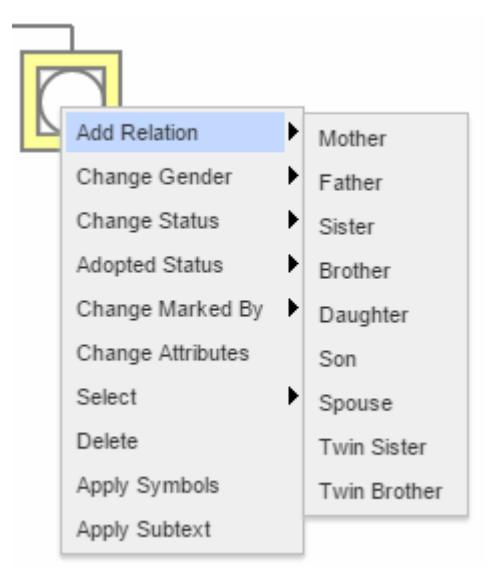

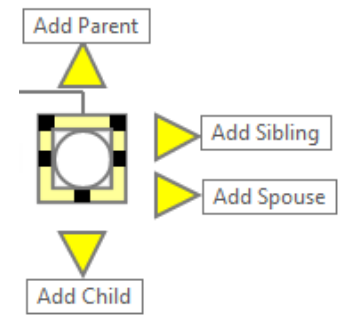

# <span id="page-8-0"></span>**Subtext**

Subtext is the text displayed for each individual in the pedigree. The subtext is configurable and users can have a maximum of five subtext lines within a pedigree.  $\rightarrow$ 

Name: Age : Subtext Line 3:

Subtext Line 4:

Subtext Line 5:

## <span id="page-8-1"></span>To Configure the Subtext Legend

- 1. Select an Individual  $\rightarrow$
- 2. Click **Apply Subtext** and the subtext dialog box opens. Modify any/all of the 5 subtext lines. Click the line and enter the text as needed. Changes are not saved unless users click to another field within the subtext window after entering the data.
- 3. Uncheck/ check Show Subtext Legend to hide/ view subtext legend.
- 4. When finished click outside the dialog box to close it to see the new subtext.

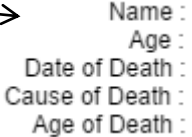

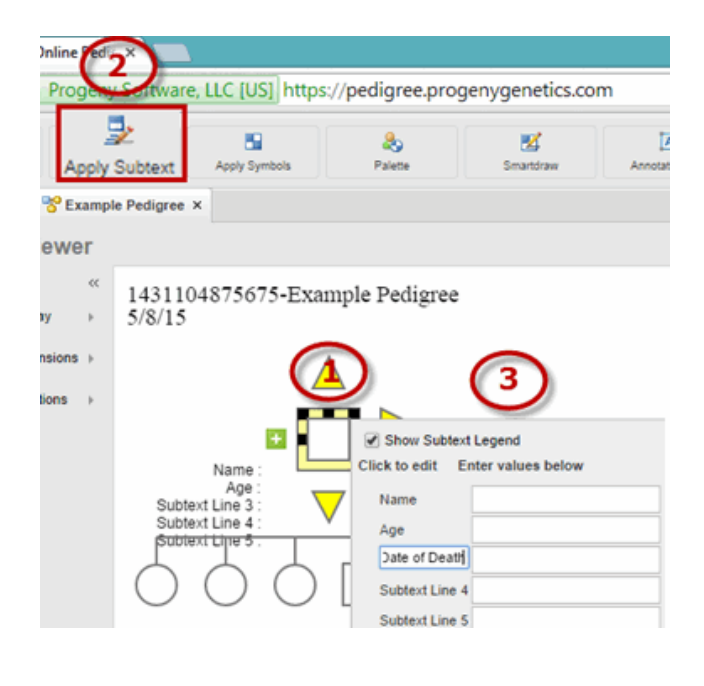

To Apply Subtext to an Individual

- 1. Select the individual on the pedigree.  $\rightarrow$
- 2. Select **Apply Subtext** and the subtext dialog box opens.
- 3. Input subtext. Changes are not saved unless users click to another field within the subtext window after entering data. When finished click outside the dialog box to see the update.

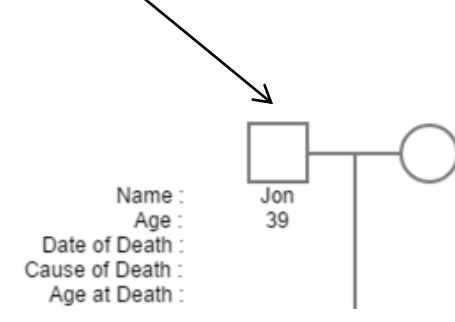

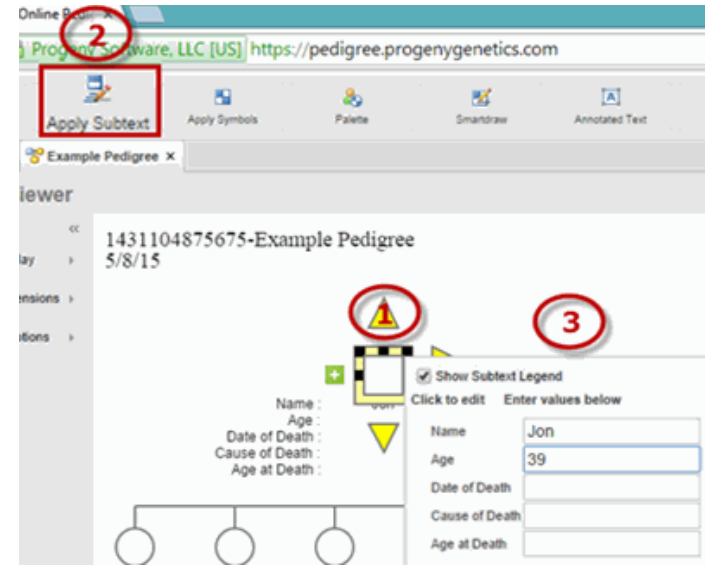

### <span id="page-9-1"></span><span id="page-9-0"></span>Use the Context Menu to Add Subtext to Individuals

- 1. Right-click the individual.
- 2. Select **Apply Subtext** and the subtext dialog box opens.
- 3. Input individual subtext (upon entry the data is auto saved)  $\rightarrow$
- 4. Repeat steps 1-3 until all individuals have subtext.

# Symbols

Symbols are used within icons to depict conditions for individuals. Symbols are configurable.  $\rightarrow$ 

### <span id="page-9-2"></span>To Configure Pedigree Symbols

- 1. Select an Individual.
- 2. Select **Apply Symbols** and the symbols dialog box opens.
- 3. Check mark each symbol to be used and enter a value for the condition (up to 10 distinct symbols within a pedigree, though in practice only 9 symbols can be applied to anyone person as the Condition 5 and Condition 10 symbols will cover one another). When finished click outside the dialog box to close.

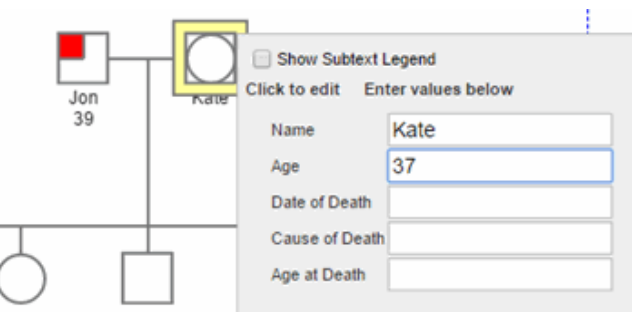

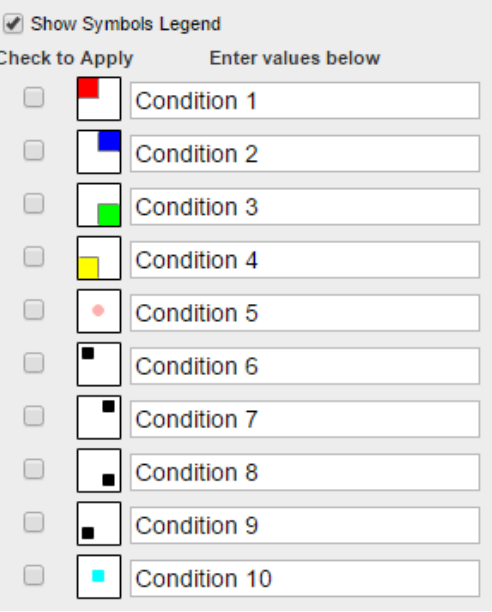

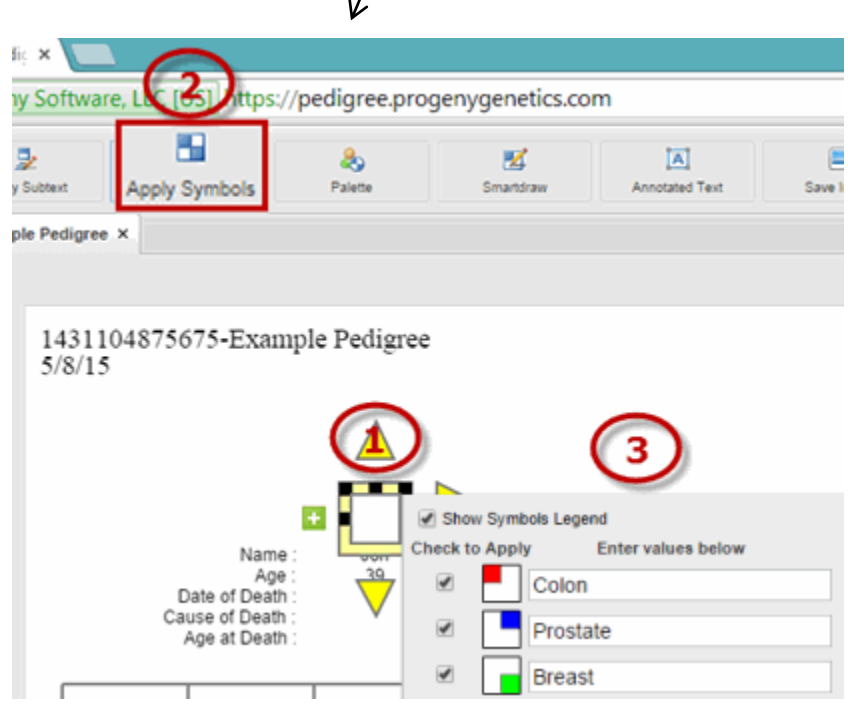

<span id="page-10-0"></span>4. The symbols legend displays and the individual is shown to be affected by all conditions.

5. Now that the individual was used to

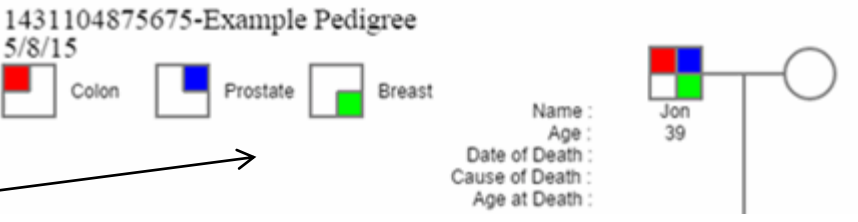

create the symbols legend, follow the steps below to [Modify Symbols for an Individual](#page-10-0) to correctly identify this individual's conditions.

### To Modify Symbols for an Individual

- 1. Select the individual.
- 2. Select **Apply Symbols** and the symbols dialog box opens.  $\rightarrow$
- 3. Check/uncheck the box for the condition(s) to apply to the individual. When finished click outside the dialog box to close.
- 4. Now the individual is showing with their condition.  $\rightarrow$

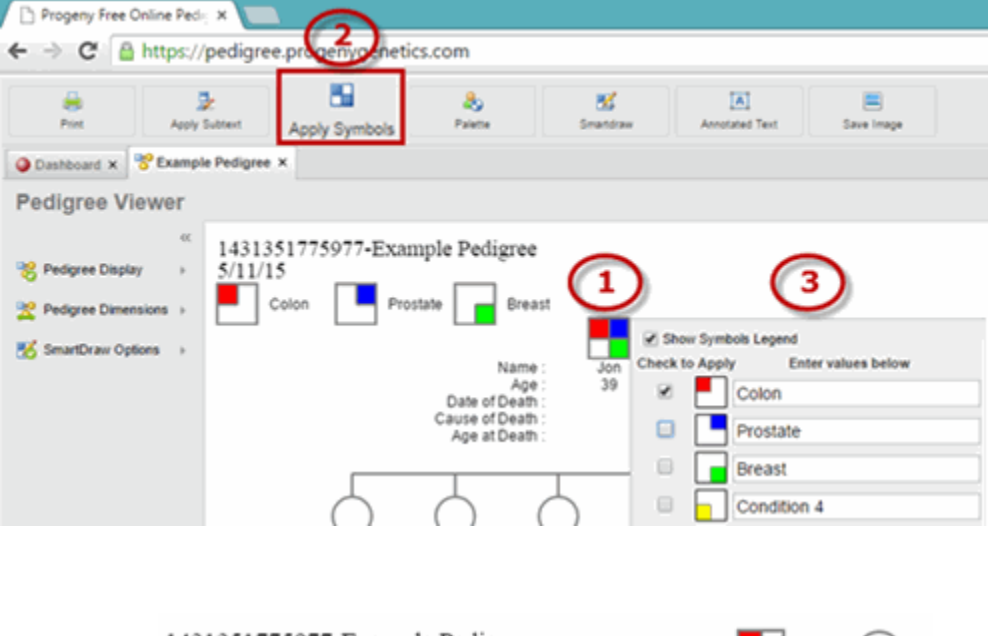

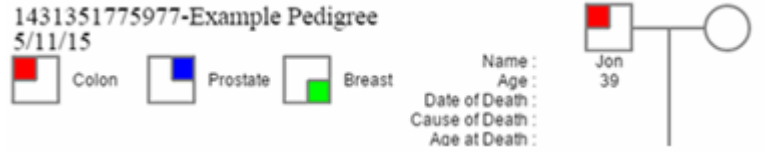

### <span id="page-10-1"></span>Use Context Menu to Add Symbols to Individuals

- 1. Right-click the individual.
- 2. Select **Apply Symbols** and the symbols dialog box opens.
- 3. Select the conditions that apply (upon entry the data is auto saved).  $\rightarrow$
- 4. Repeat steps 1-3 until all individuals have the appropriate symbols.

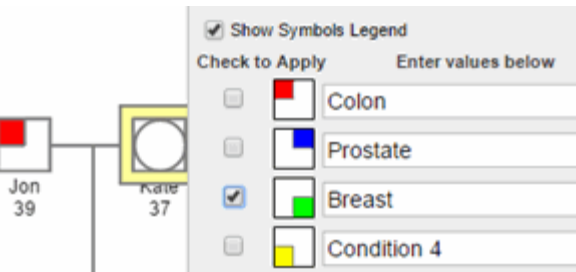

# <span id="page-11-0"></span>Customize the Pedigree Display

<span id="page-11-1"></span>Pedigree Display Features

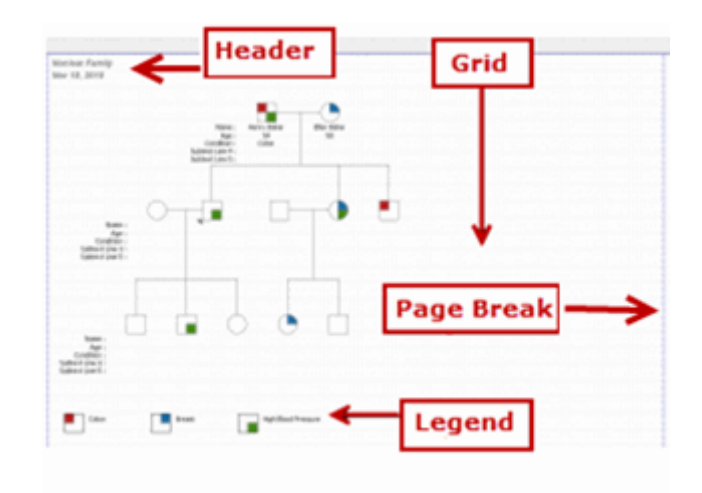

### <span id="page-11-2"></span>Pedigree Display Options

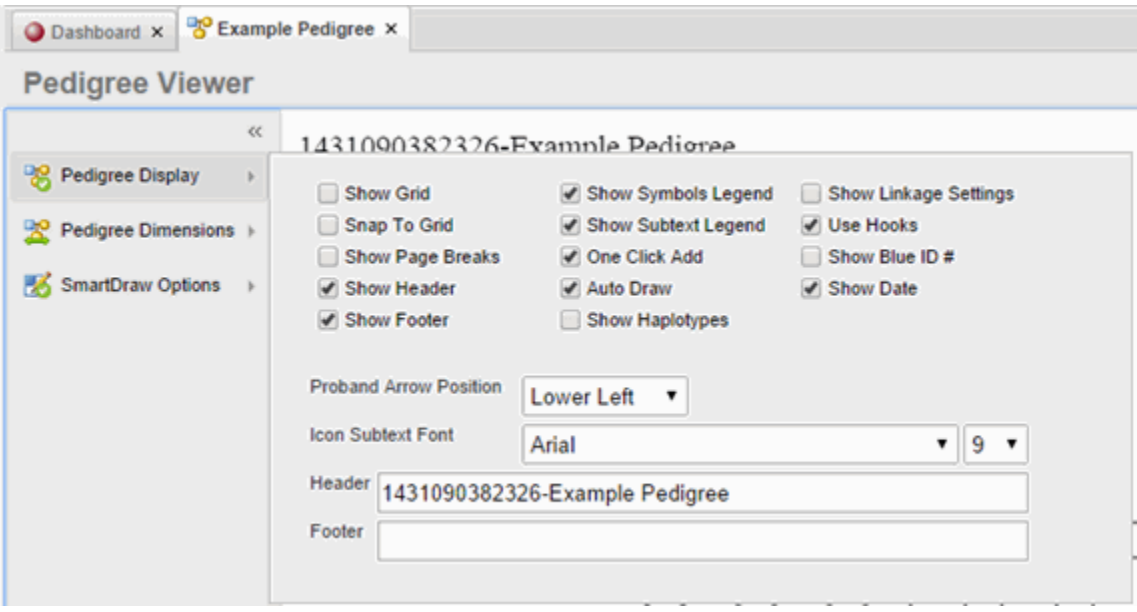

#### <span id="page-12-0"></span>*Pedigree Display Descriptions*

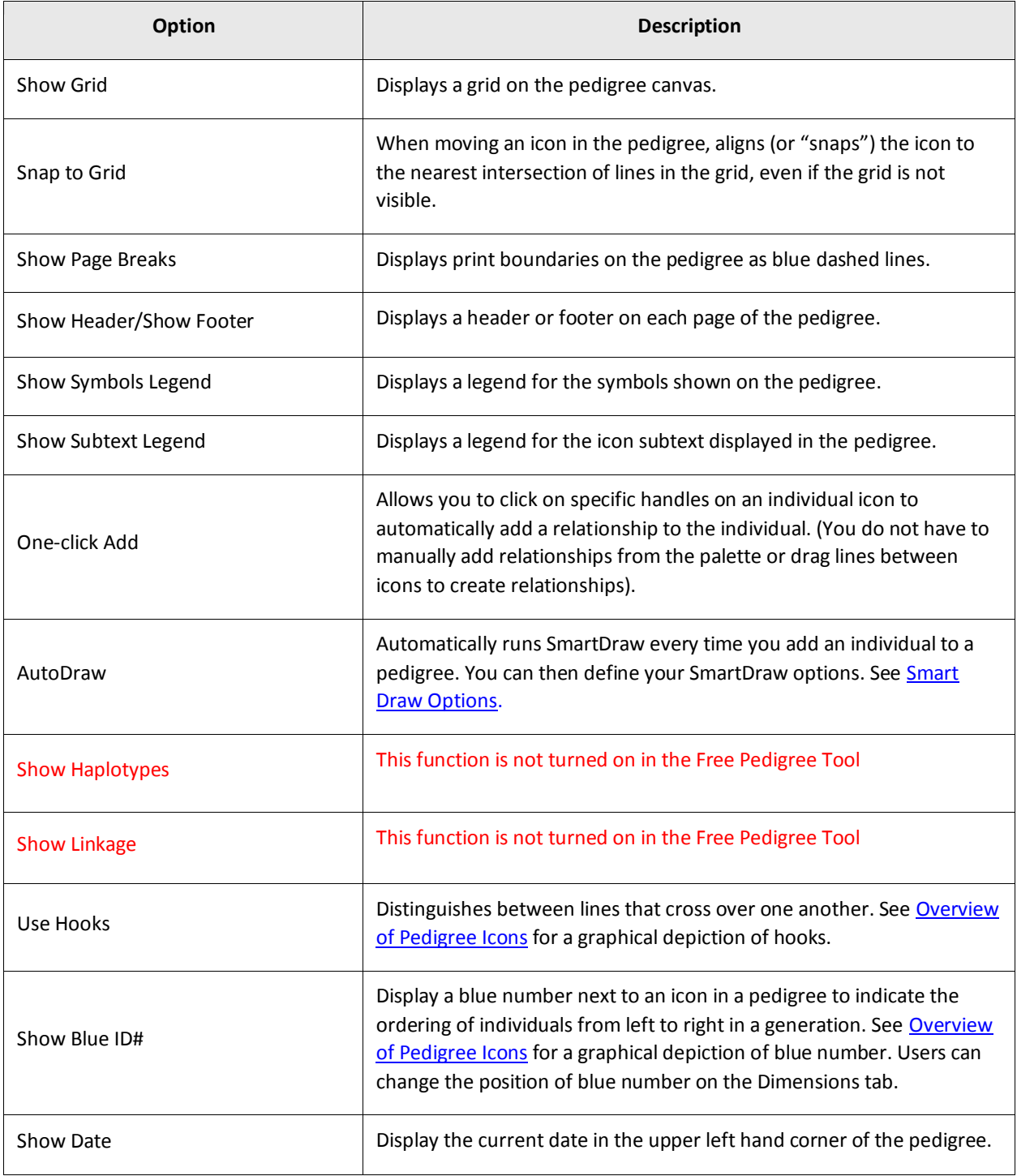

## <span id="page-13-0"></span>Pedigree Dimensions Options

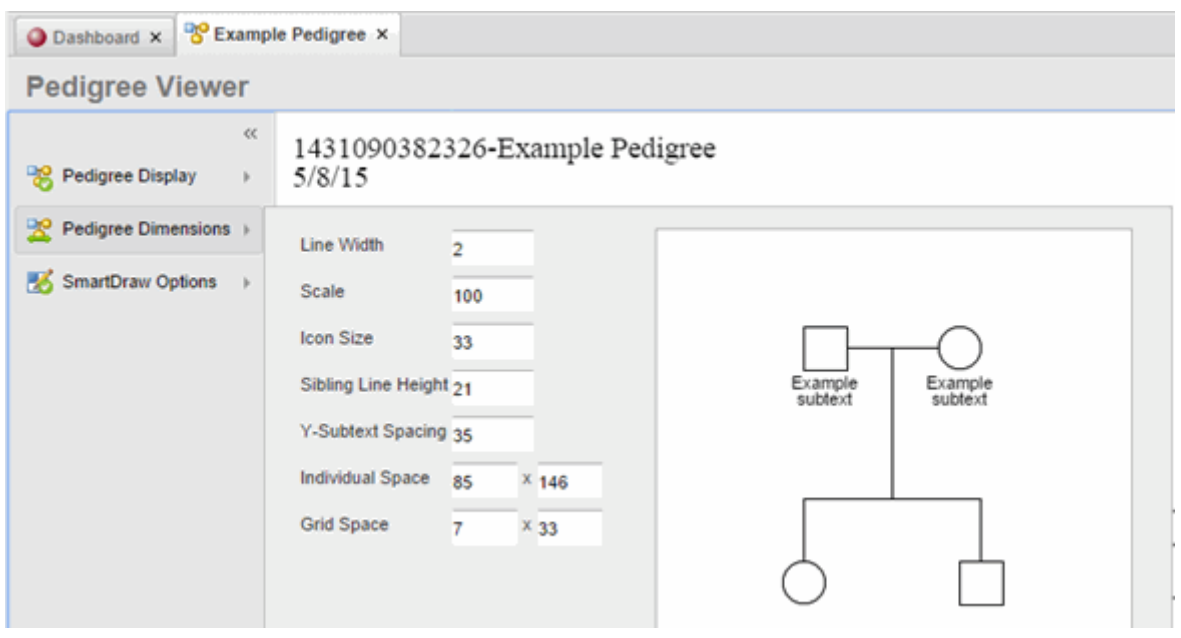

#### <span id="page-13-1"></span>*Pedigree Dimensions Descriptions*

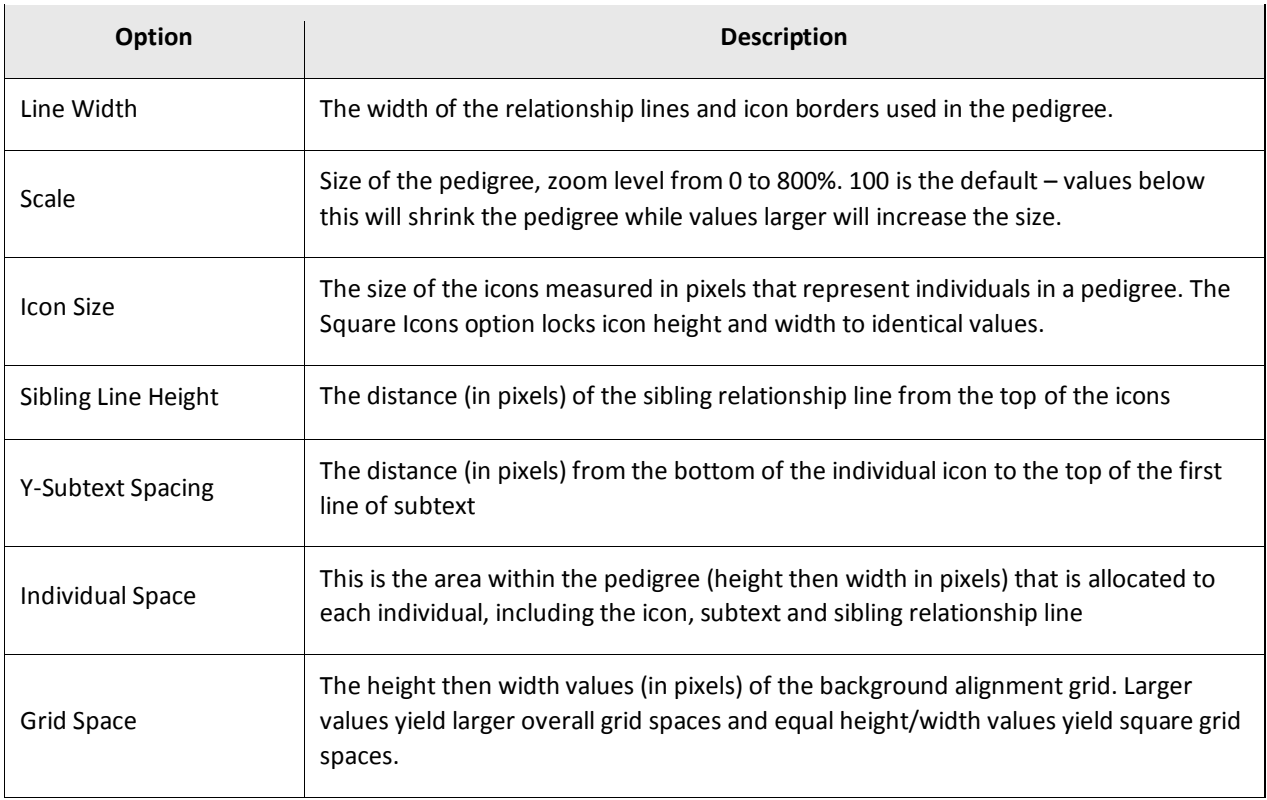

### <span id="page-14-0"></span>Pedigree SmartDraw Options

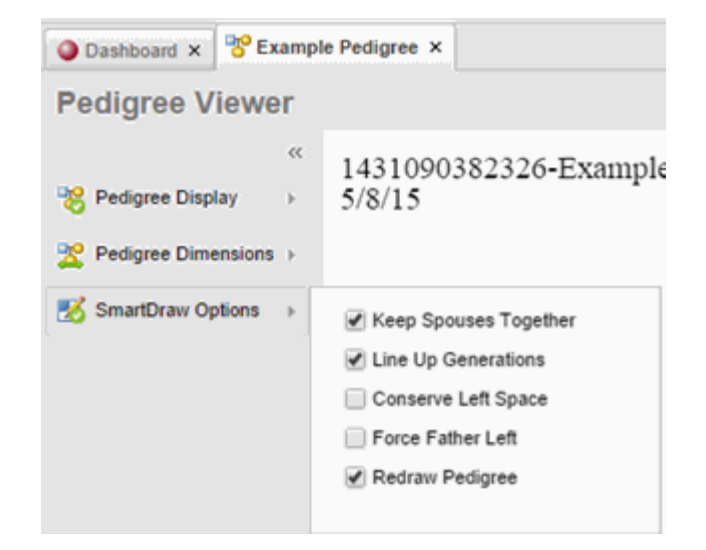

#### <span id="page-14-1"></span>*Smart Draw Descriptions*

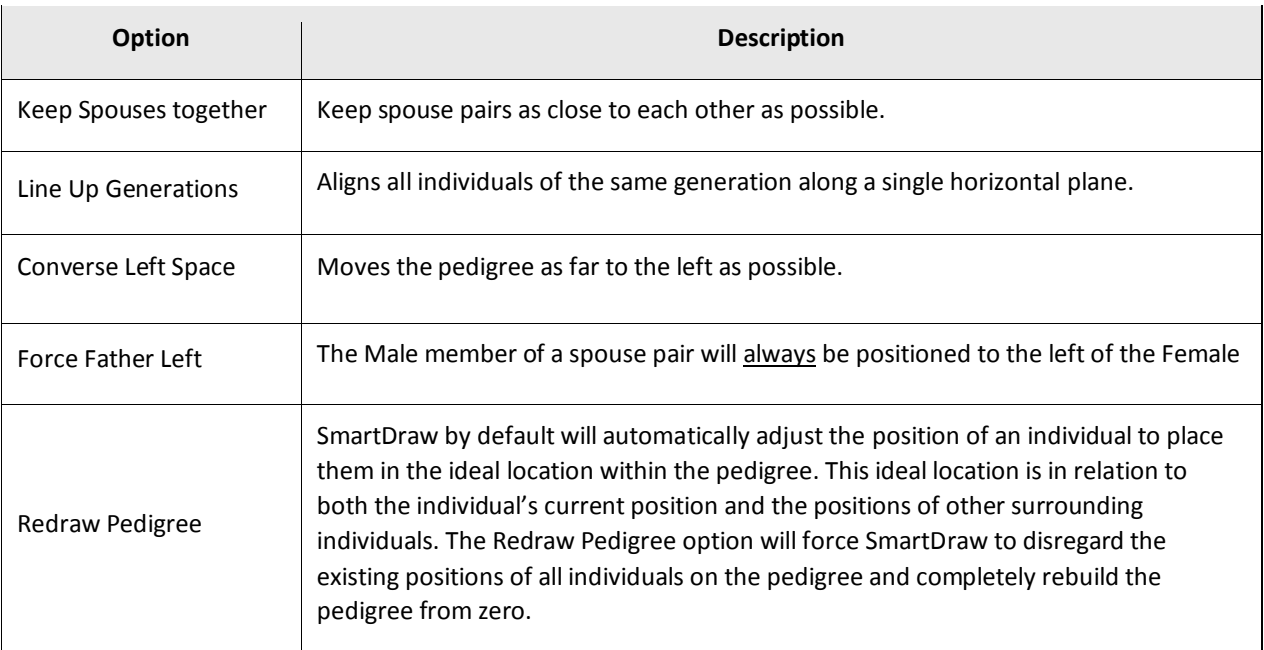

### <span id="page-14-2"></span>To Apply Smart Draw

#### Settings

- 1. Open the **Smart Draw Options** menu.
- 2. Configure as needed (**Conserve Left Space** in this example).
- 3. Click the **SmartDraw** button to apply the new settings.  $\rightarrow$

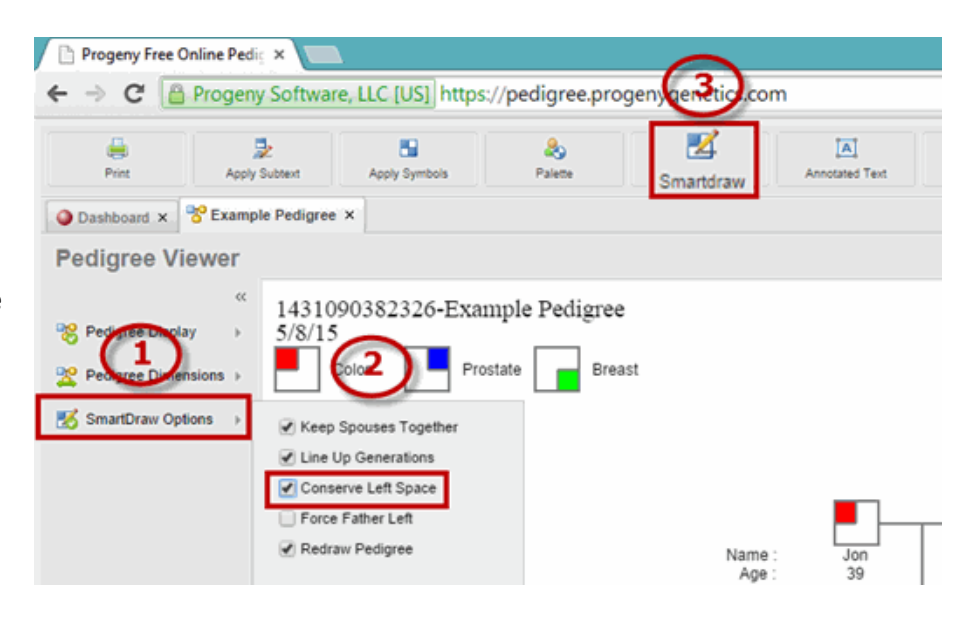

4. The pedigree will automatically redraw according to the new settings:

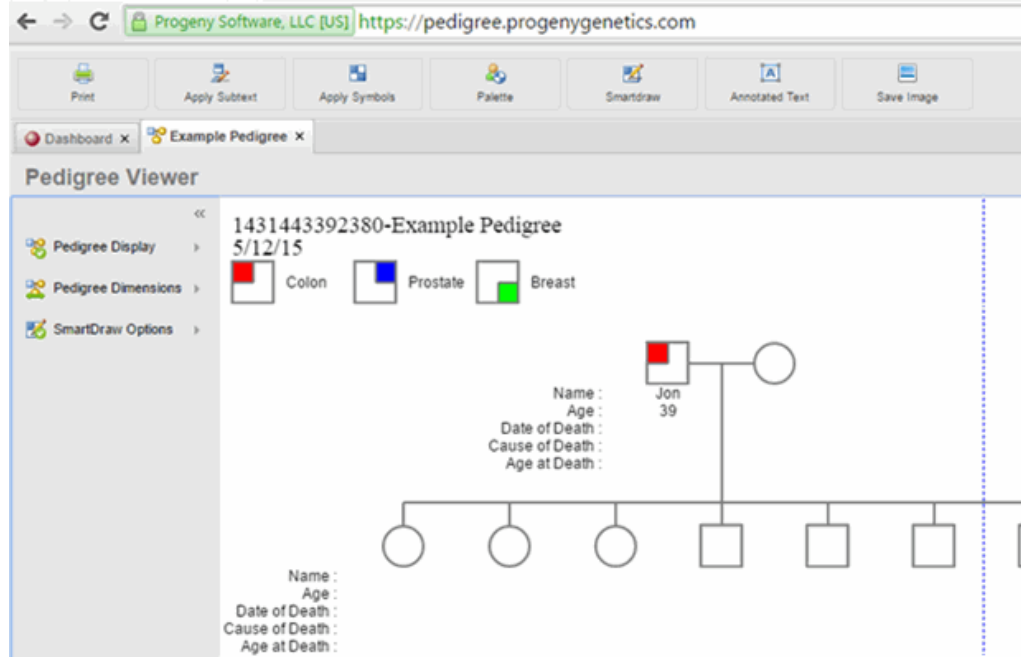

- 5. Edit other settings to condense the pedigree display. For example remove the subtext legend:
	- a. Hover mouse over the Pedigree Display menu.
	- b. Uncheck the **Show Subtext Legend** box:

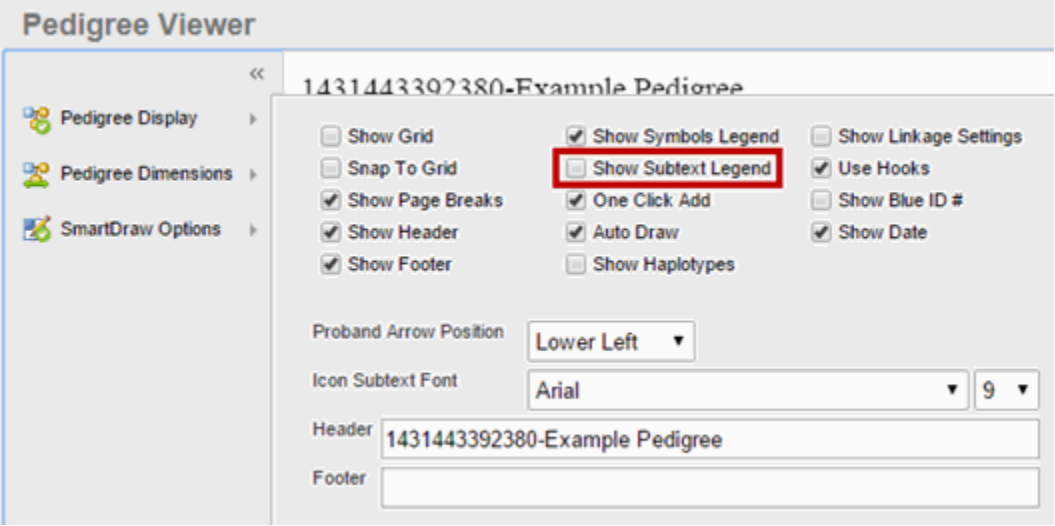

c. The pedigree will automatically redraw according to the new settings:

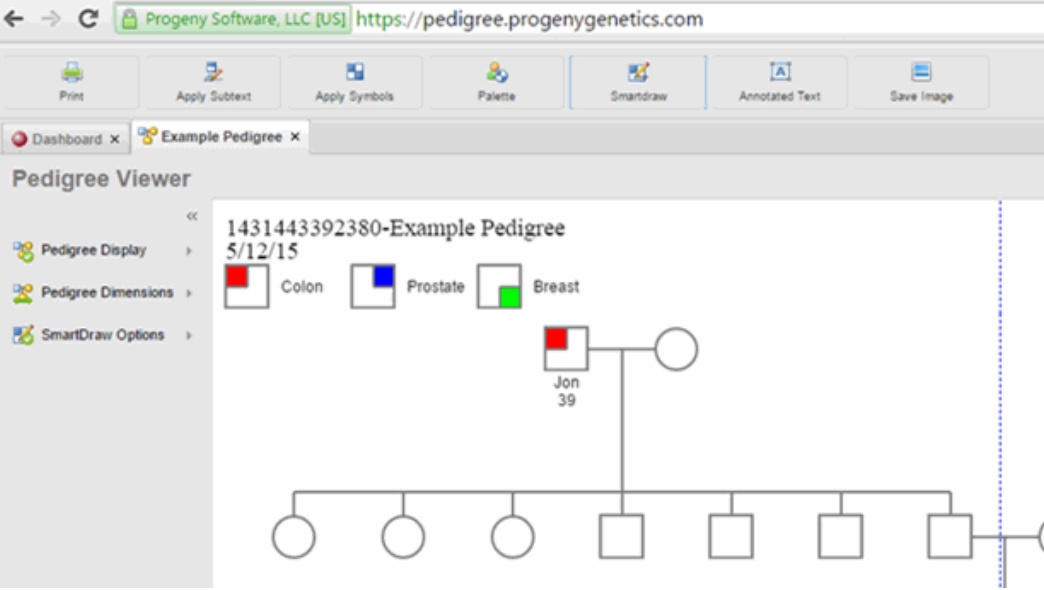

#### <span id="page-16-0"></span>To Apply Annotated Text

- 1. Select the **Annotated Text** Button and the text dialog box opens.
- 2. Input the text to appear on the pedigree. When finished click outside the dialog box to close it:

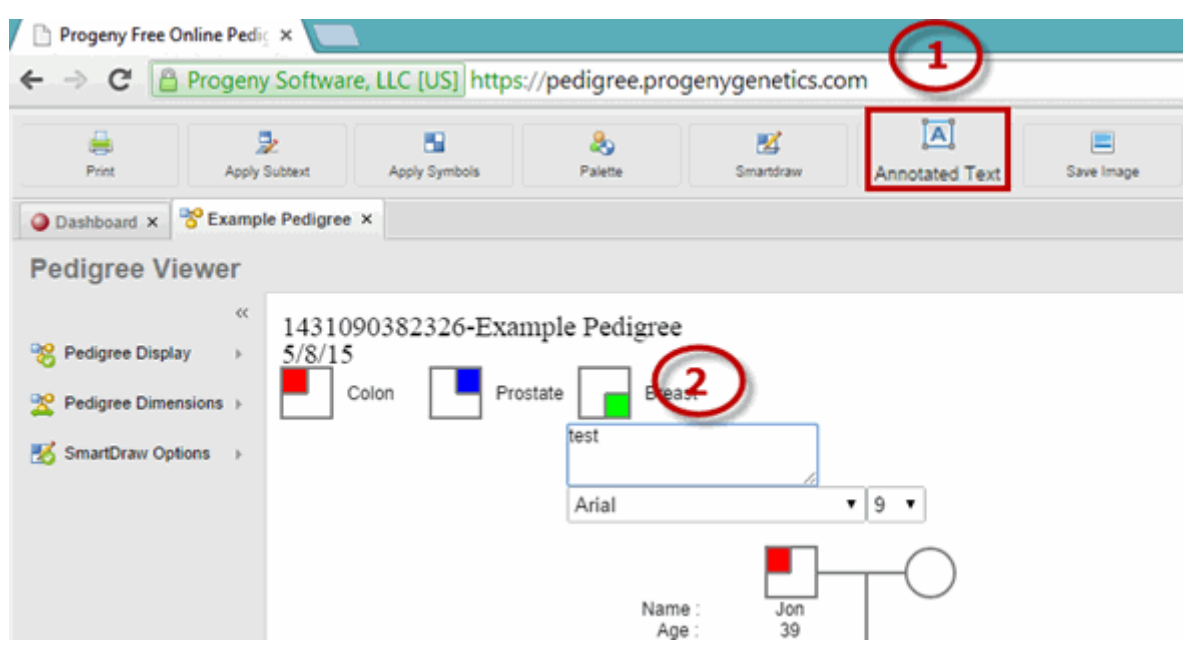

3. Annotated text appears as "test" on pedigree:

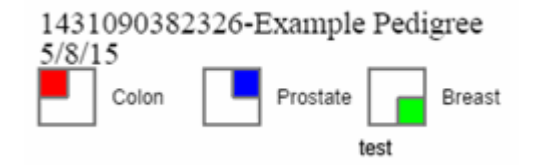

# <span id="page-17-0"></span>Printing the Pedigree

The Progeny Free Online Pedigree Drawing tool does not allow users to save in-progress pedigree for later use; once the pedigree is built users have the option of printing the pedigree or saving it as an image file.

### <span id="page-17-1"></span>To Print a Pedigree

- 1. After using the Pedigree Display, Pedigree Dimensions and SmartDraw Options to condense the pedigree to its desired size the pedigree can be printed (this will print what is within the page breaks).
- 2. Select **Print.**

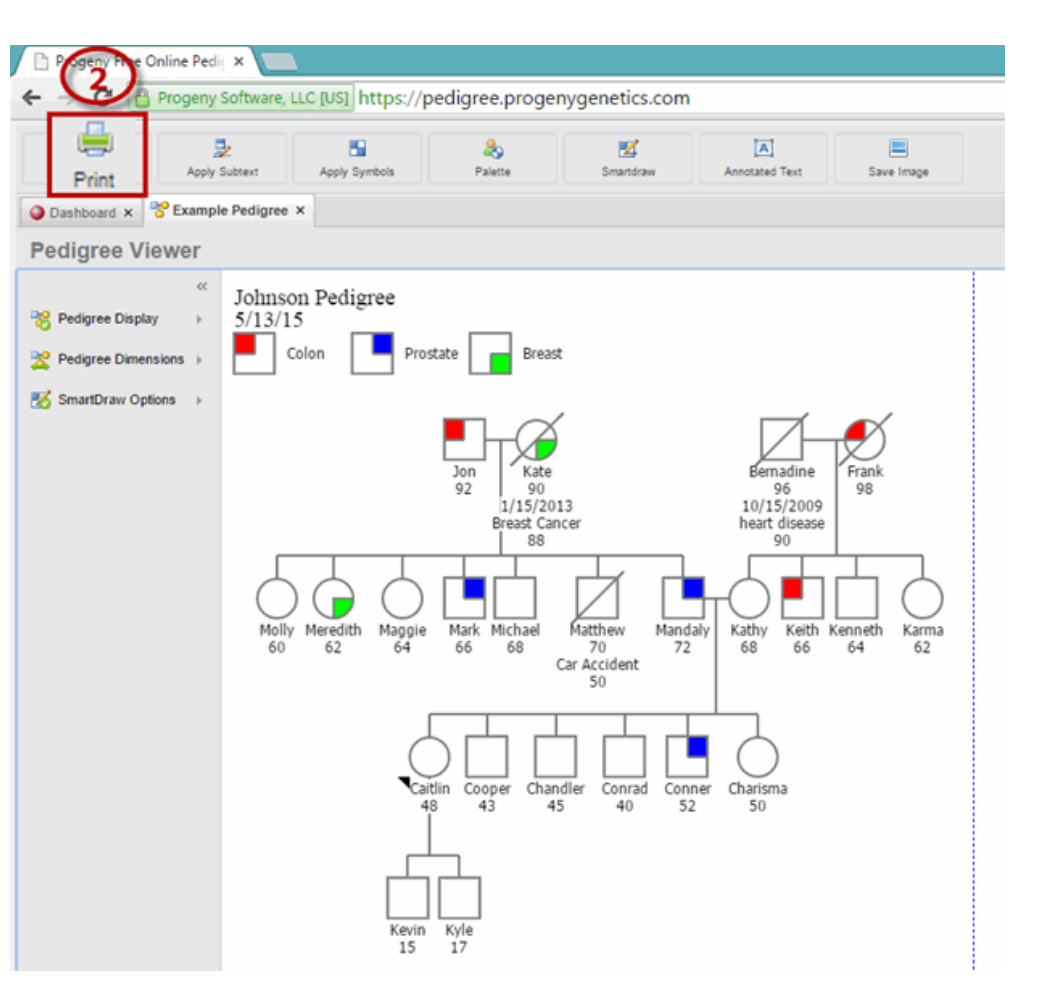

3. The Page Setup dialog box opens, modify as needed and click **Print** (select Fit to page and the pedigree will expand or shrink to fit to the page breaks).  $\rightarrow$ 

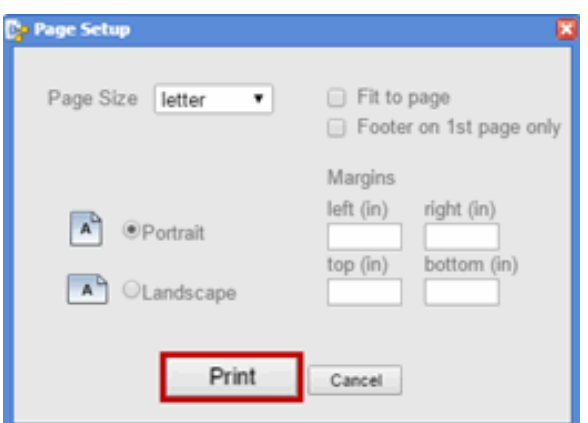

4. The Page Setup renders the pedigree as a PDF natively within the browser. The screenshot here is the fullyrendered PDF file that can be printed or saved to disk. Select the **Print** icon (on the bottom right).  $\rightarrow$ 

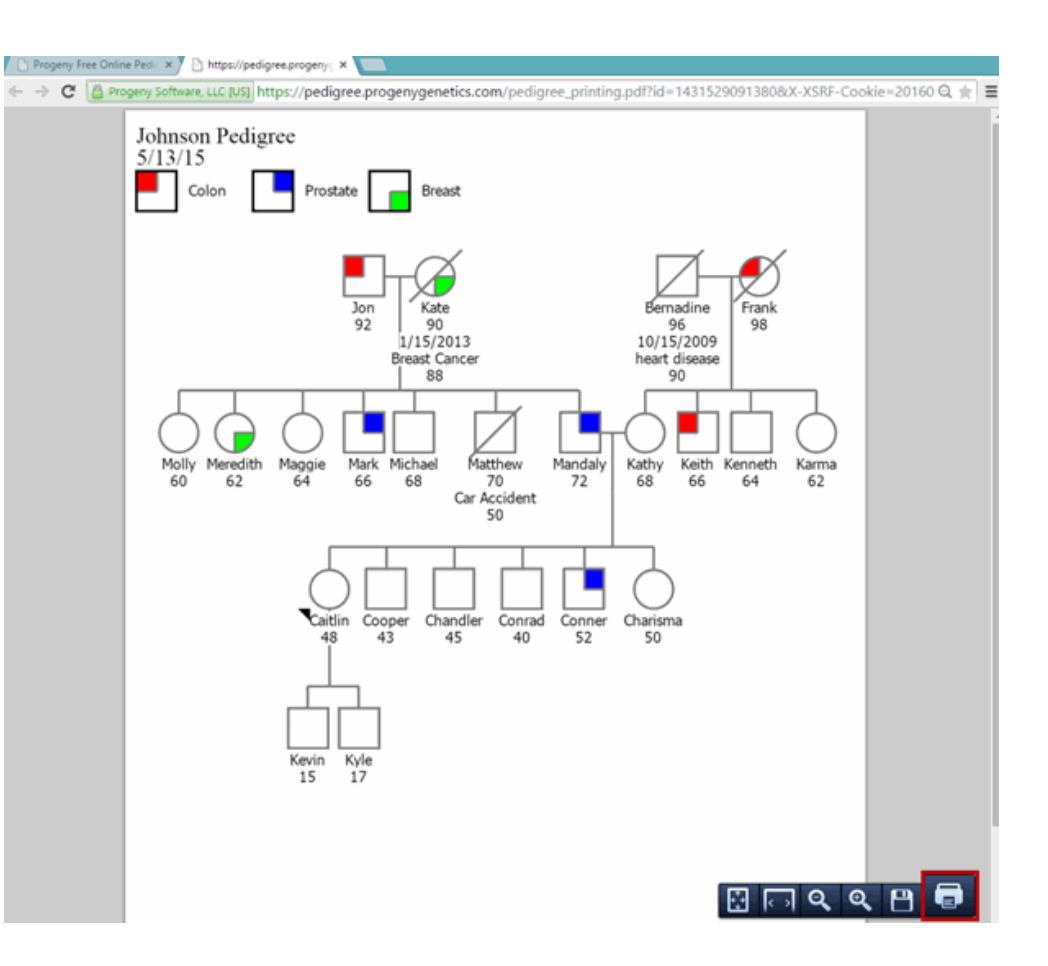

5. The Print window opens, apply desired settings and select **Print**:

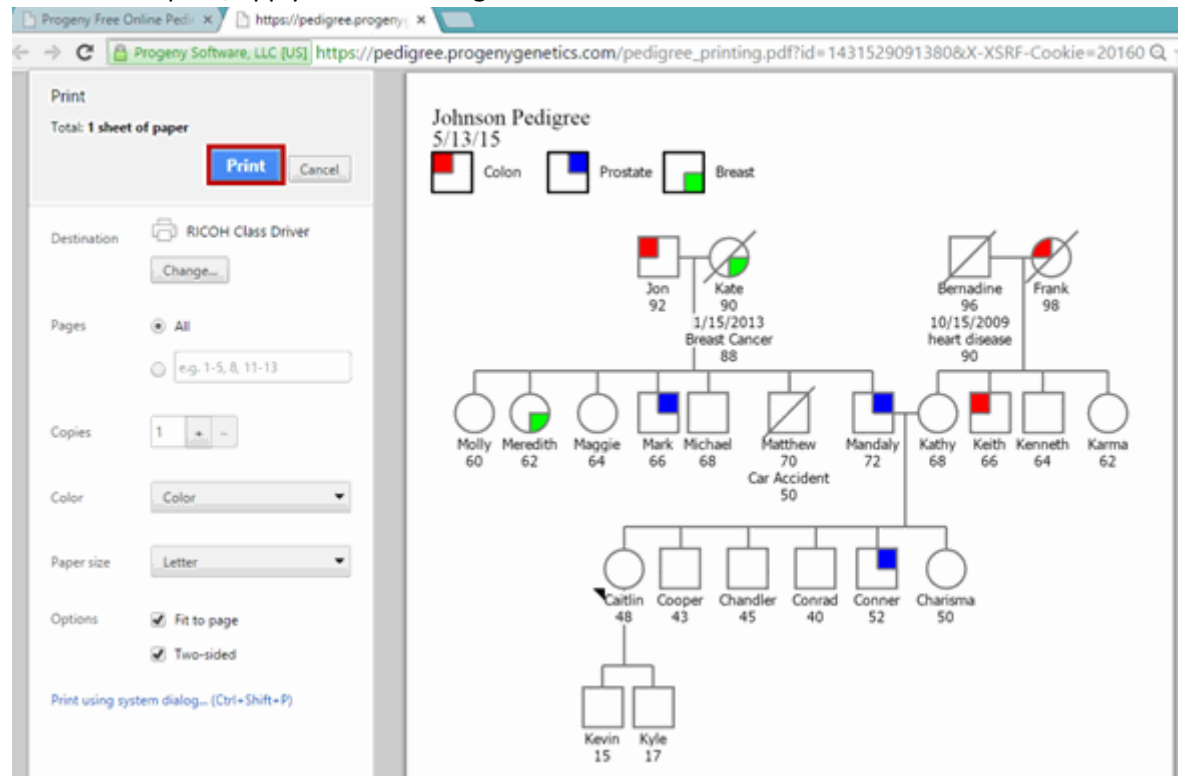

# <span id="page-19-0"></span>Saving the Pedigree as an Image

### <span id="page-19-1"></span>To Save a Pedigree

- 1. After using the Pedigree Display, Pedigree Dimensions and SmartDraw Options to condense the pedigree to its desired size the pedigree can be saved.
- 2. Select **Save Image**.
- 3. The image preview window opens.
- 4. Right-click the image and choose the "**Save Image as**" option.

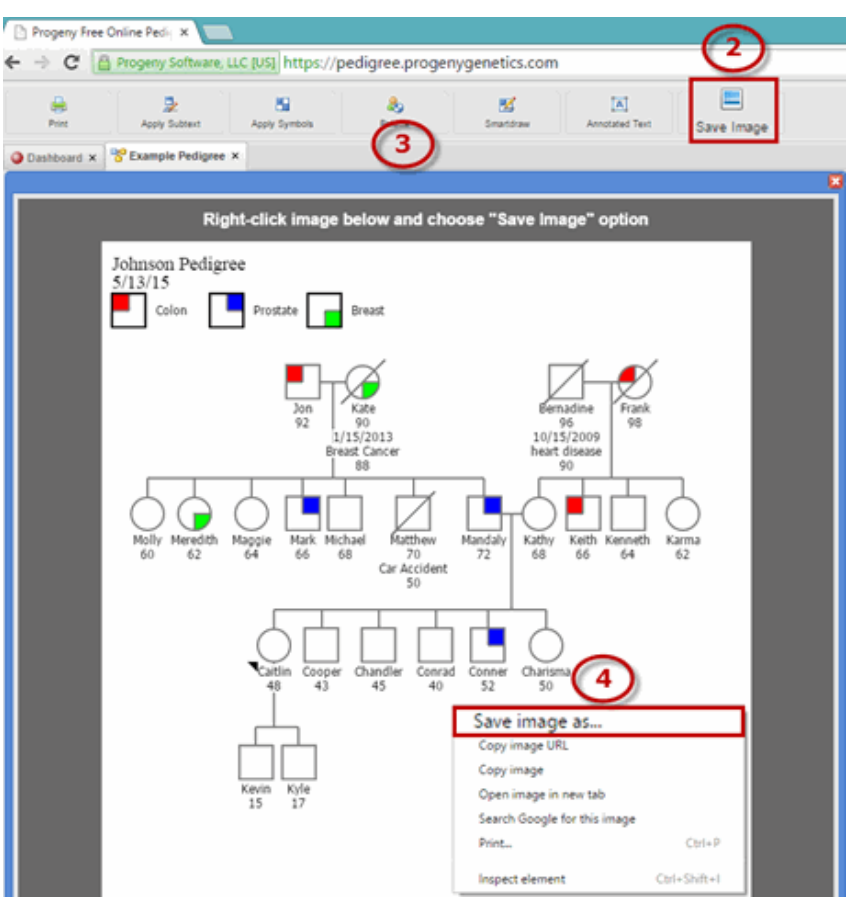

5. The Save As dialog box opens and a default image name is populated. Select the location to save the file and make note. In the file name change to the desired pedigree name. Progeny will save the pedigree image as .png by default.  $\rightarrow$ 

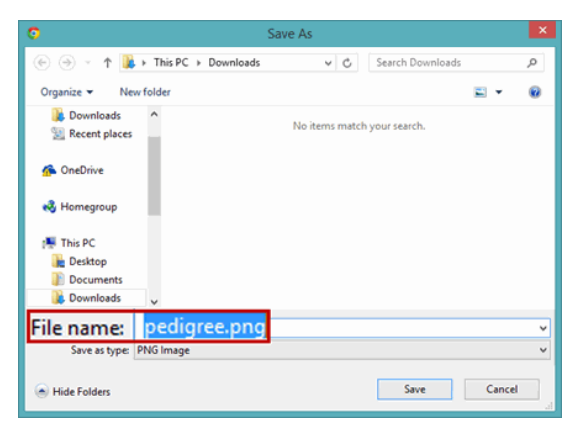

6. If a jpg is preferred append .jpg to the end of the file name to save as a jpg image file.  $\rightarrow$ 

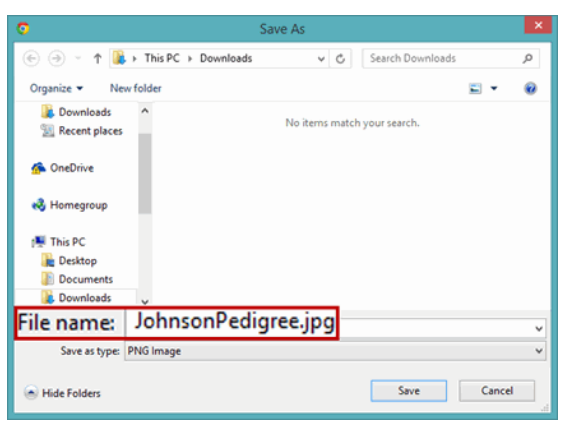